# **IMPRIMIR CUPONERA DESDE PÁGINA BCI**

1.‐ www.bci.cl

### 2.‐ seleccionar **EMPRESAS**

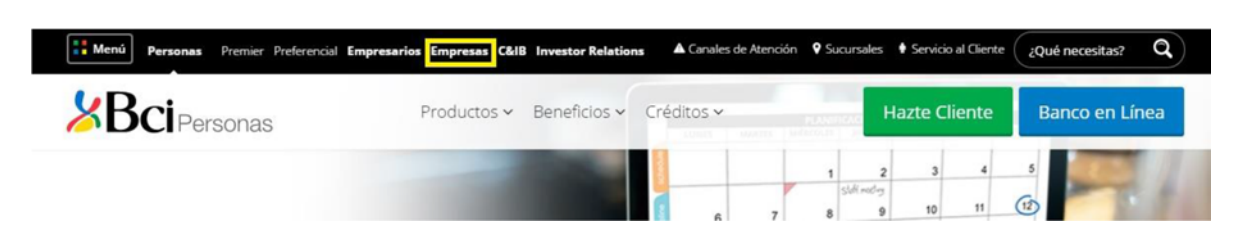

# 3.‐ Al final de la página buscar **SERVICIOS ASOCIADOS**

# Seleccionar **SERVICIO DE RECAUDACIÓN**

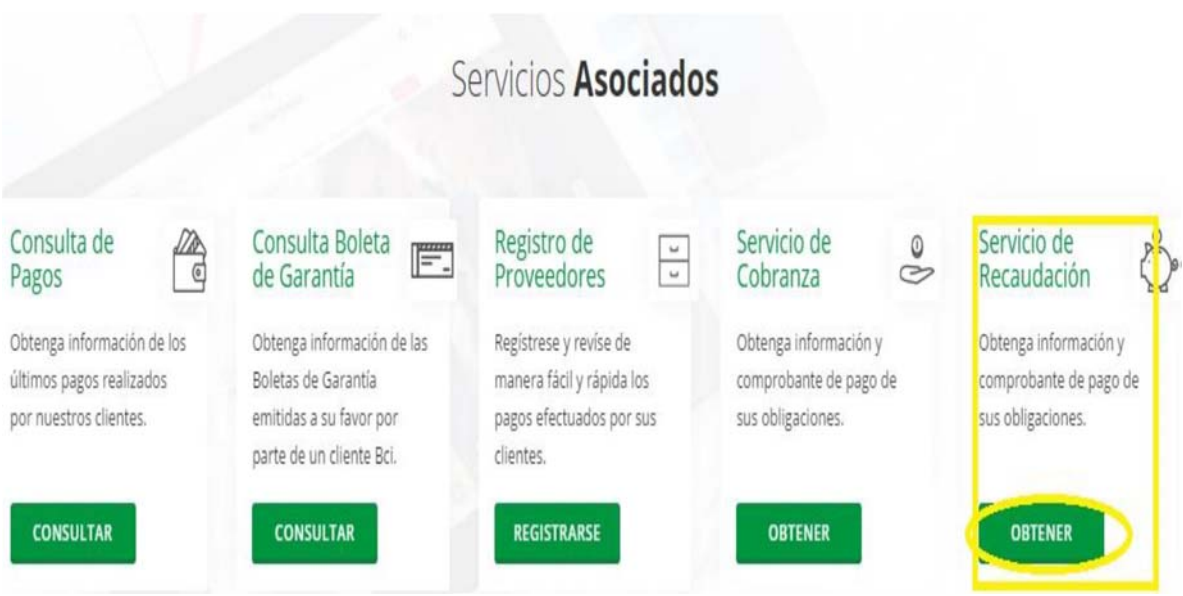

### Seleccionar **SERVICIO DE RECAUDACIÓN:** OBTENER

4.‐ Cuentas por pagar: Seleccionar: Empresa – Convenio: *Corporación Educacional El Bosque: 39100 (obligatorio)*  ‐ Nro de Cliente: Rut de Apoderado (sin guion y con digito verificador) ‐ Hacer clic en: **BUSCAR** 

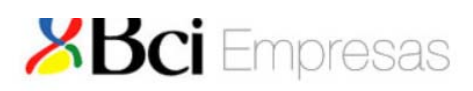

#### Sistema Integral de Recaudación (Modulo Deudor)

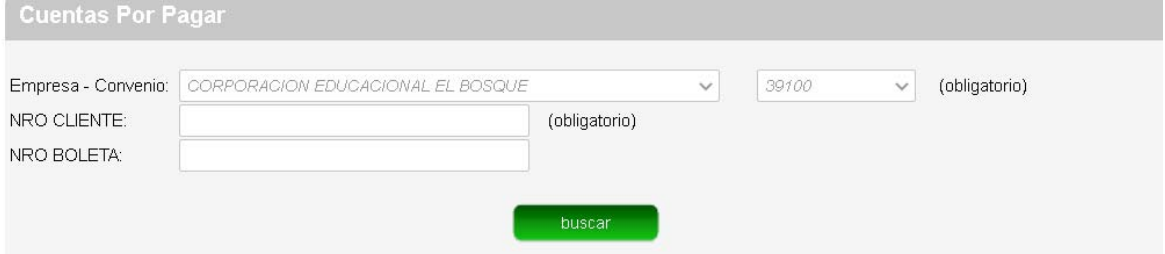

5.‐ Verificar que en el recuadro (NRO CLIENTE) aparezca su número de Rut, seleccionar cuota a imprimir por fecha de vencimiento y luego **IMPRIMIR.** 

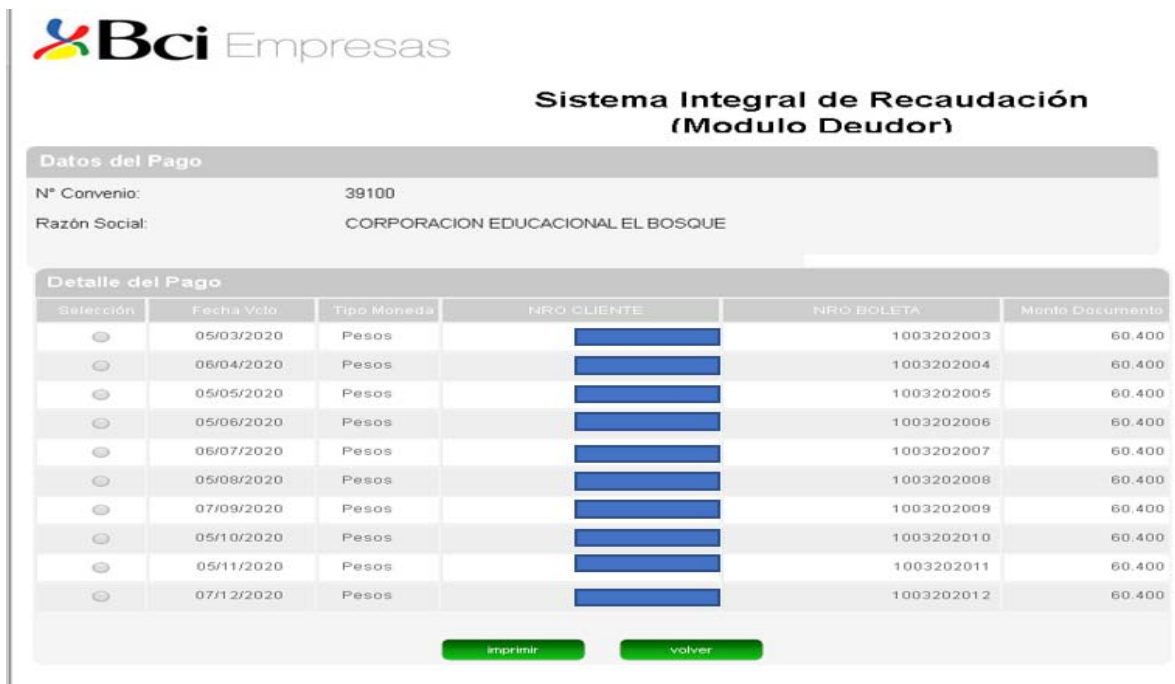

6.‐ Con el cupón impreso usted podrá realizar la cancelación a través de Cajas Servipag o Cajas Banco BCI a lo largo del país.

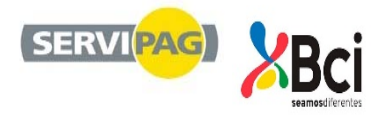